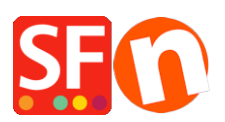

[Wissensdatenbank](https://shopfactory.deskpro.com/de/kb) > [Suchmaschinenoptimierung](https://shopfactory.deskpro.com/de/kb/search-engine-optimization-seo) > [Google Ads-Tag: Hinzufügen des](https://shopfactory.deskpro.com/de/kb/articles/google-ads-tag-adding-your-global-site-tag-and-specific-event-snippet-to-your-website) [globalen Site-Tags und des spezifischen Ereignis-Snippets zu Ihrer Website](https://shopfactory.deskpro.com/de/kb/articles/google-ads-tag-adding-your-global-site-tag-and-specific-event-snippet-to-your-website)

# Google Ads-Tag: Hinzufügen des globalen Site-Tags und des spezifischen Ereignis-Snippets zu Ihrer Website

Merliza N. - 2021-03-09 - [Suchmaschinenoptimierung](https://shopfactory.deskpro.com/de/kb/search-engine-optimization-seo)

## **Einrichten Ihrer Website mit dem Google Ads-Tag, um eine Zielgruppenquelle für Ihre Website einzurichten**

Das globale Site-Tag ist eine Web-Tagging-Bibliothek für die Produkte von Google zur Website-Messung, Conversion-Tracking und Remarketing. Es ist ein Codeblock, der Ihre Website-Besucher zu Remarketing-Listen hinzufügt, sodass Sie Ihre Anzeigen auf diese Besucher ausrichten können.

Sie können Ereignis-Snippets verwenden, die spezifische Daten über Ihre Website-Besucher an Google Ads weitergeben.

Das globale Site-Tag muss in den <head>-Abschnitt Ihrer Website eingefügt werden. Das Ereignis-Snippet hingegen muss nur in die spezifischen Seiten eingefügt werden, die Sie für bestimmte Ereignisse verfolgen möchten.

#### **1. Installieren Sie das globale Site-Tag in Ihrer Website.**

Wenn Sie das globale Site-Tag nicht auf Ihrer Website installiert haben, kopieren Sie das Tag aus Ihrem Google-Konto und fügen es in ShopFactory Central > Site Analytics/SEO > Website Analytics > Google Analytics Code-Dialogfeld ein.

**Wichtig!** Ersetzen Sie die XXXXXXX durch Ihre ID (aus Ihrem eigenen Google Ads/Analytics-Konto). Geben Sie hier Ihre korrekte Google-ID ein, damit dies funktioniert.

<!-- Global site tag (gtag.js) - Google Ads: XXXXXXXXX --> <script async src="https://www.googletagmanager.com/gtag/js?id=AW-XXXXXXXX"></script><script> window.dataLayer = window.dataLayer | | []; function gtag(){dataLayer.push(arguments);} gtag('js', new Date()); gtag('config', 'AW-XXXXXXXX'); </script>

Siehe diesen Artikel - **CASE #3**

[https://shopfactory.deskpro.com/de/kb/articles/en-adding-custom-html-codes-within-body-head-sect](https://shopfactory.deskpro.com/de/kb/articles/en-adding-custom-html-codes-within-body-head-sections-or-on-the-front-page-of-the-site) [ions-or-on-the-front-page-of-the-site](https://shopfactory.deskpro.com/de/kb/articles/en-adding-custom-html-codes-within-body-head-sections-or-on-the-front-page-of-the-site)

### **2. Einrichten von Ereignis-Snippets**

Das Ereignis-Snippet kann verwendet werden, um spezifische Daten über Ihre Website-Besucher und die Aktionen, die sie auf Ihrer Website durchführen, wie z. B. das Ansehen eines Produkts, den Abschluss von Käufen, an Google Ads zu übergeben. Installieren Sie das Snippet auf den Seiten der Website, die Sie messen möchten, auf denen das Ereignis eintritt, z. B. wenn ein Käufer einen Kauf

auf Ihrer Website abschließt - das heißt, Sie müssen das Ereignis-Snippet auf der "Danke"-Seite hinzufügen.

Bitte stellen Sie sicher, dass Sie die Benutzer über die Datenerfassung und die Einholung der Zustimmung informieren, sofern dies gesetzlich vorgeschrieben ist.

- Gehen Sie zu <http://samplestores.shopfactory.com/gtag-eventsnippet.txt>

- Alles markieren und den Code kopieren -> in Notepad einfügen.

(Oder klicken Sie mit der rechten Maustaste in das Browser-Inhaltsfenster -> wählen Sie "Speichern unter..." - wenn Sie die Textdatei speichern möchten: gtag-eventsnippet.txt)

**Warnung:** Das Ereignis-Snippet sollte nicht kopiert und "wie es ist" zur Verwendung auf Ihrer Website eingefügt werden. Es enthält Platzhalterwerte, die dynamisch ausgefüllt werden müssen, wenn Sie den Snippet-Code in Ihre Website integrieren.

Beachten Sie, dass "AW-XXXXXXXXXX" nur ein Beispiel für eine ID ist. Sie müssen diesen Teil des "config"-Befehls durch die Konvertierungs-ID Ihres Kontos im globalen Site-Tag-Feld ersetzen.

- Ersetzen Sie die XXXXXXXXXX durch Ihre eigene ID und die Primärwährung der Website.

```
kscript>
     window.dataLayer = window.dataLayer || [];
     function gtag(){dataLayer.push(arguments);}
  4 gtag('js', new Date());
    gtag('config', 'XXXXXXXX');
    \langle/script\rangle<script type="text/javascript">
 \mathbf{g}var qs=location.search.substr(1);
10 if (qs) {
11\,var pairs=qs.split('&'), len=pairs.length;
\bar{1}2for (var i=0; i<1en; i++) {
          \begin{array}{c} \texttt{temp=pairs[i].split('=');} \end{array}13\,14\,tf.parm[unescape(temp[0])]=unescape(temp[1]);
15
          à
16\rightarrow\overline{17}18 if (!isInSF() &&tf.parm['orderno']) {
19function trackIt(){
_{\rm 20}if(!tf.core){setTimeout(trackIt,100);return;}
_{\rm 21}\begin{array}{c} 22 \\ 23 \end{array}function unfmt(v)function fromLoc(val)
24\overline{f}25if (val == 0) return val;
26
                         val=''+val;val=val.replace(/^0*/,'');
27
                       var a=val.split(tf.core.nfmt.del2);
_{\rm 28}if(a.length==1)return ''+val.replace(tf.core.nfmt.dell,tf.core.nfmt.dec_sep);
\frac{29}{30}if(a.length>1)if(!a[0])a[0] = '0';if(!a[1])a[1] = '0';return ''+a[0].replace(tf.core.nfmt.dell,'')+tf.core.nfmt.dec_sep+a[1];
313233
                        else return val:
34
35
                   return from<br>Loc(v.replace(/[^\d,.]/g,''));
36
             \rightarrow37
             gtag('event', 'conversion', {
38
                    'send to': 'XXXXXXXXX
39
                 'send_to': <mark>'XXXXXXXXXX',</mark><br>'value': unfmt(tf.parm['orderAmount']||'0'),<br>'currency': 'FUP'
40<sub>1</sub>'currency': 'EUR',
41'transaction_id': (tf.parm['orderno']||'')
4243\,\mathbf{u}44
```
## **3. Fügen Sie das Ereignis-Snippet zu einer bestimmten Abteilung in ShopFactory hinzu**

Wenn Sie z. B. bestimmte Daten über abgeschlossene Bestellungen mit der Bestellsumme und der

Bestellnummer an Google Ads weitergeben möchten - dann muss das Ereignis-Snippet in der Dankeseite hinzugefügt werden.

- Wählen Sie im Menü auf der linken Seite die Seite "Dankeschön" > klicken Sie auf SEITE BEARBEITEN > wählen Sie die Registerkarte "Benutzerdefinierte Inhalte".

- Klicken Sie auf die Schaltfläche +, um einen neuen benutzerdefinierten HTML-Code hinzuzufügen, und klicken Sie dann auf die Schaltfläche Bearbeiten (Bleistift), um in den benutzerdefinierten HTML-Dialog zu gelangen

- Öffnen Sie den HTML-Dialog und fügen Sie Ihr eigenes Google-Event-Snippet ein

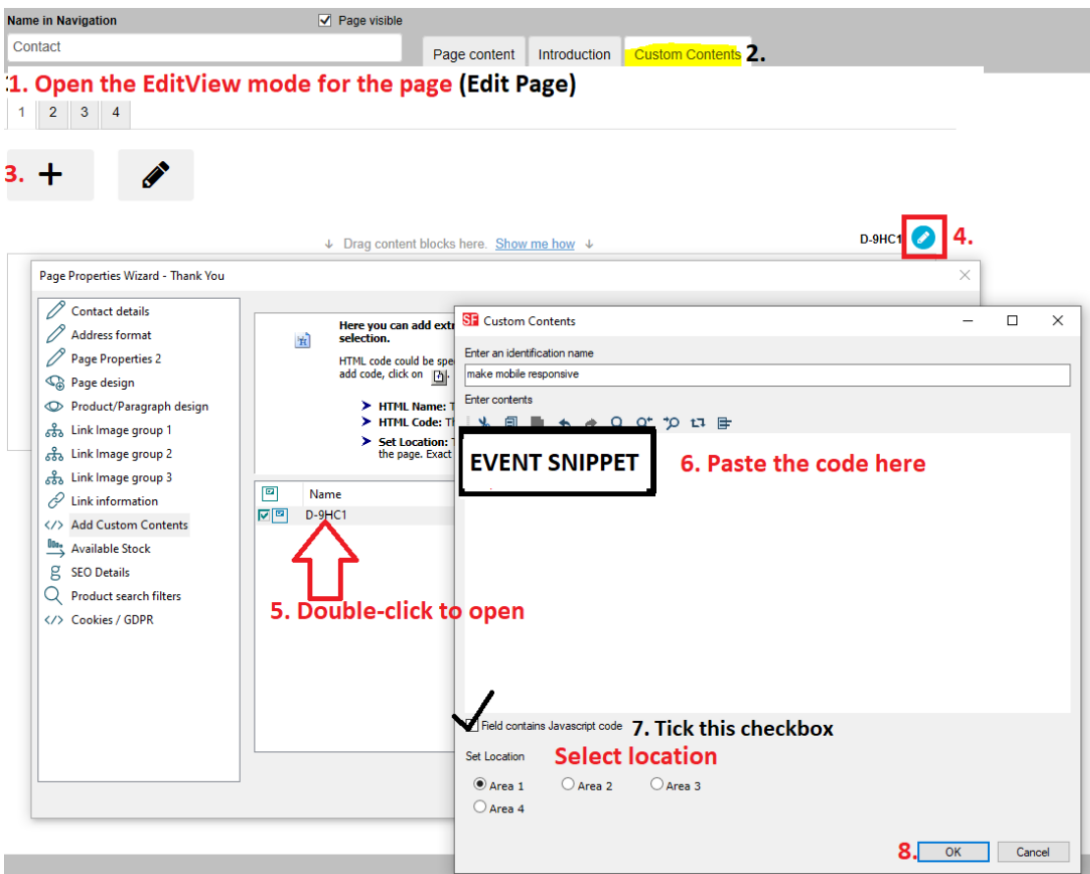

\*\*\*Kontrollkästchen "Feld enthält Javascript-Code" ankreuzen > Position 1 auswählen > OK klicken

- Speichern Sie Ihren Shop und betrachten Sie ihn in der Vorschau in einem externen Browser

- Veröffentlichen Sie Ihren Shop